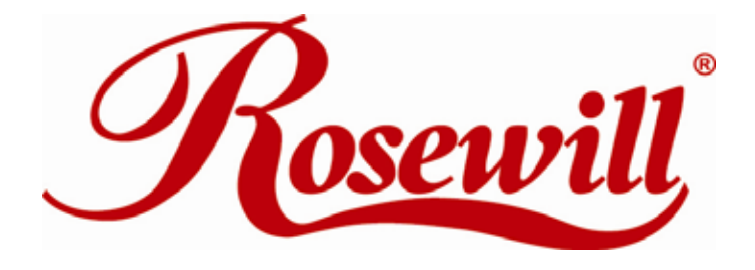

# **2 ports Serial PCIe Card** RC301-E

User Manual

Download from Www.Somanuals.com. All Manuals Search And Download.

## **Features and Benefits**

- z Compliant with PCI Express Base Specification 1.0a
- Supports 2 x UART serial port
- Build in 16C550 compatible UART with 16 byte transmit-receive FIFO
- Data transfer rate up to 115200bps
- PCI-Express X1
- z 2 x 9 pins serial connectors

# **Package Contents**

- PCIe Serial Card 2 Ports
- Driver CD
- **User Manual**

# **System Requirements**

- Windows® 2000/XP/Server 2003
- PCI Express-enabled system with an available PCI Express slot

## **Hardware Installation**

- 1. Turn Off the power to your computer.
- 2. Unplug the power cord and remove your computer's cover.
- 3. Remove the slot bracket from an available PCIe slot.
- 4. To install the card, carefully align the card's bus connector with the selected PCIe slot on the motherboard. Push the board down firmly.
- 5. Connect the system power source to the board's power connector.
- 6. Replace the slot bracket's holding screw to secure the card.
- 7. Replace the computer cover and reconnect the power cord.

## **Driver Installation**

Please make sure the board is installed before proceeding with driver installation.

## **For Windows® 2000**

- 1.At the Found New Hardware Wizard, click Next.
- 2.Select Search for a suitable driver for my device(recommended), and click Next.

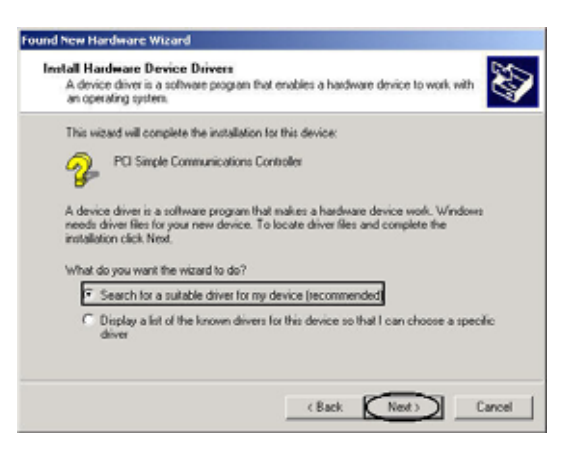

- 3.Check Specify a location, uncheck the other boxes, then click Next.
- 4.Insert the Driver CD, type in D:\PCIe\2S\2000, then click OK. (Change D: to match your CD-ROM driver letter)

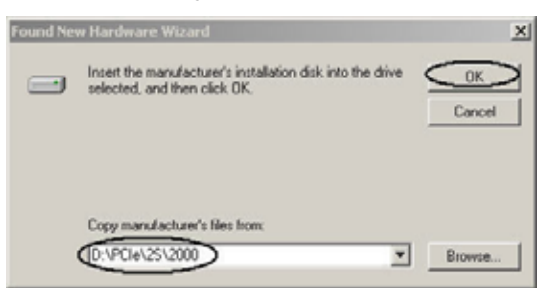

5.Click Next and Finish.

6.Restart Windows to complete the installation.

#### **For Windows® XP**

1.At the Found New Hardware Wizard, select Install from a list or specific location(Advanced), then click Next.

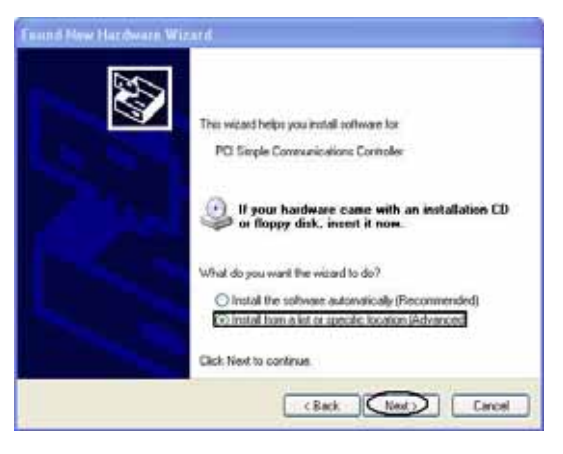

2.Insert the Driver CD, check Include this location in the search, uncheck the other box, type in D:\PCIe\2S\XP, then click OK. (Change D: to match your CD-ROM drive letter)

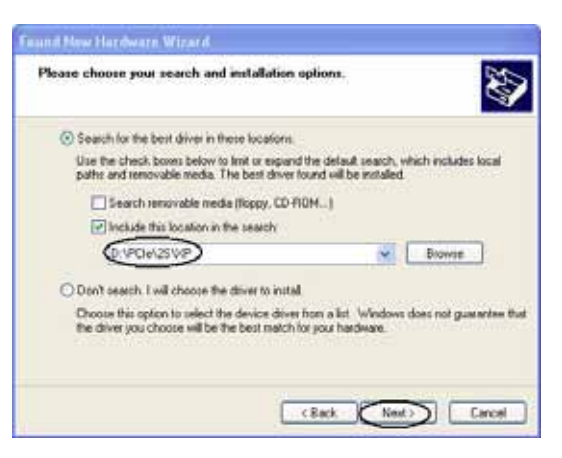

- 3.If the Hardware Installation window pops up, click Continue Anyway, then Finish. Our driver has been thoroughly tested for stability and compatibility.
- 4.Repeat steps 1-3 two more times.
- 5.Restart Windows to complete the installation.

### **For Windows® Server 2003**

1.At the Found New Hardware Wizard, select Install from a list or specific location (Advanced), then click Next.

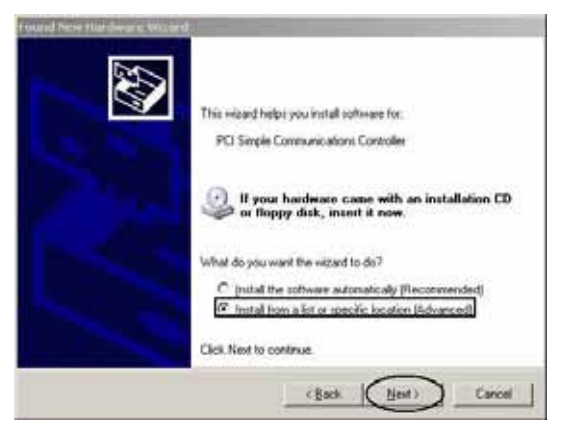

2.Insert the Driver CD, check Include this location in the search, uncheck the other box, type in D:\PCIe\2S\2003, then click OK. (Change D: to match your CD-ROM drive letter)

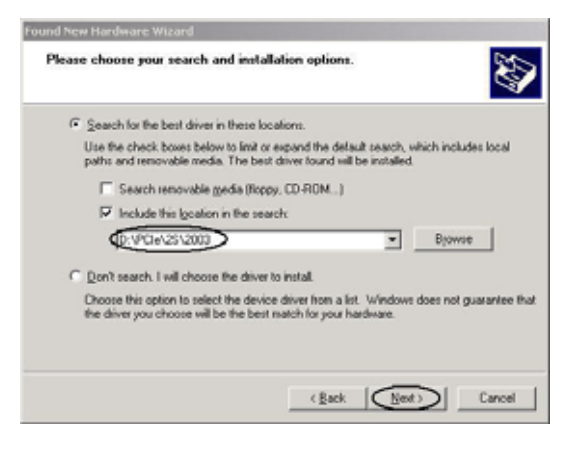

- 3.If the Hardware Installation window pops up, click Continue Anyway, then Finish. Our driver has been thoroughly tested for stability and compatibility.
- 4.Repeat steps 1-3 two more times.

Restart Windows to complete the installation.

#### **To Verify Windows® 2000/XP/Server 20003 Installation**

1.Right click My Computer, then click Manage. Click Device Manager.

2. Click on the +(plus sign) in front of Ports(COM & LPT), two NetMos PCI Serial Port … should be displayed.

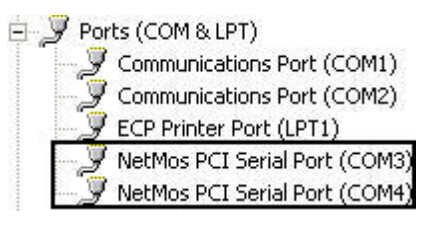

3. Double click Multifunction adapters, NetMos 9835 PCI Multi-I/O Controller should be displayed.

Multifunction adapters NetMos 9835 PCI Multi-I/O Controller

#### **Change COM Port Address**

Some serial devices need a specific COM port in order to work. If your serial devices works properly, do not change this settings.

For Windows® 2000/XP/Server 20003 Installation

- 1.From the Device Manager window double click Ports(COM & LPT), then double click the NetMos PCI Serial Port you want to change.
- 2.Click Settings tab and click Advanced.
- 3.Click the down arrow that is next to the COM Port Number box, select a COM port that is not in use, then click OK.

Thank you for purchasing a quality Rosewill Product.

Please register your product at : www.rosewill.com for complete warranty information and future support for your product.

Free Manuals Download Website [http://myh66.com](http://myh66.com/) [http://usermanuals.us](http://usermanuals.us/) [http://www.somanuals.com](http://www.somanuals.com/) [http://www.4manuals.cc](http://www.4manuals.cc/) [http://www.manual-lib.com](http://www.manual-lib.com/) [http://www.404manual.com](http://www.404manual.com/) [http://www.luxmanual.com](http://www.luxmanual.com/) [http://aubethermostatmanual.com](http://aubethermostatmanual.com/) Golf course search by state [http://golfingnear.com](http://www.golfingnear.com/)

Email search by domain

[http://emailbydomain.com](http://emailbydomain.com/) Auto manuals search

[http://auto.somanuals.com](http://auto.somanuals.com/) TV manuals search

[http://tv.somanuals.com](http://tv.somanuals.com/)